- Or: copy from another project if desired.
- If you are using the CSV file to edit the super. Once you have set it up to be what you want, you should stick to editing the CSV file, as it could get confusing trying to use the Superelevation Editor and the CSV file.
- When modifying your initial CSV file to be exactly what you want. **Make sure that the superelevation lanes match what you've created**.If it does not match you can change the name in the CSV file or you can use Element Info to rename the lanes. The LS and RS are the side that the lane is rotated around, not the side of the baseline it is on. The point type (FSIN, NC, etc) really does not matters other than clarity when reviewing. This is an example of the .csv file.

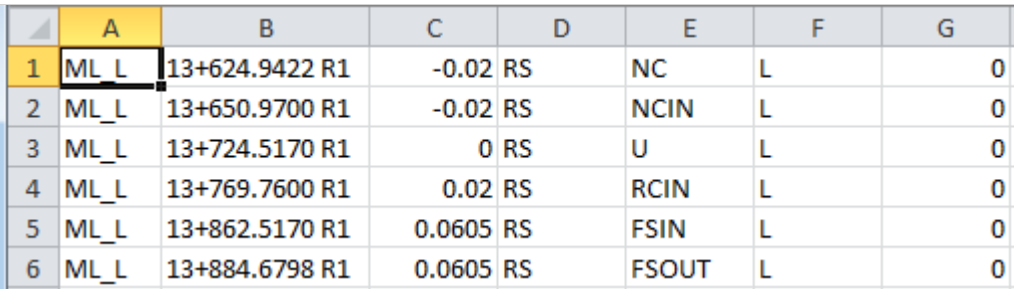

- Use Import Superelevation to import your CSV file to your superelevation lanes. Open the Superelevation Editor. Select All or use (Ctrl+A) and hit the Delete button on the toolbar to clear all superelevation points. If you don't clear them out you will have conflicting points. Click the Import Superelevation Transitions button on the toolbar and select your CSV file. This will populate the Superelevation editor with your data.
- o Apply the Superelevation to the Corridor

You might need to process the corridor, or even re-Assign the Superelevation to Corridor to get the new transitions to take effect if they do not automatically. $\dot{\phantom{a}}$ 

Added 4/17